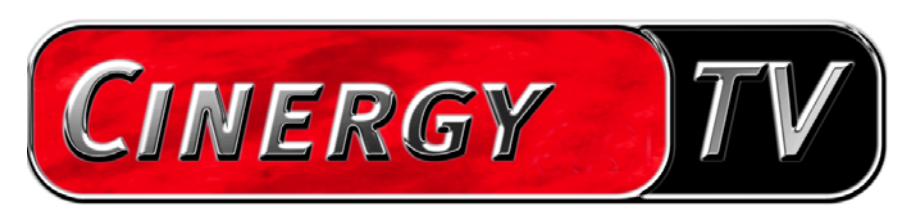

Telecomando

Manuale italiano

Versione:01.10.04

### Indice

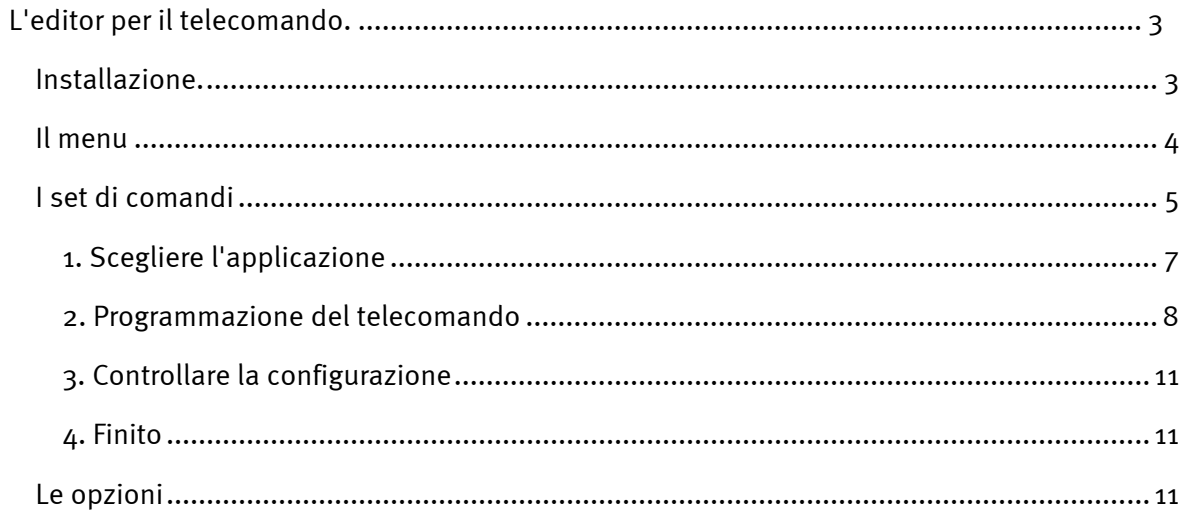

# <span id="page-2-0"></span>*L'editor per il telecomando.*

# *Installazione.*

Il editor per il telecomando è già stato installato insieme al software TV. A scelta, il programma è avviabile dalla barra delle applicazioni o dal menù di configurazione del software TV. Nel menù di configurazione si deve a tale scopo passare alla schede "Opzioni" e cliccare in "Varie" il simbolo "Telecomando".

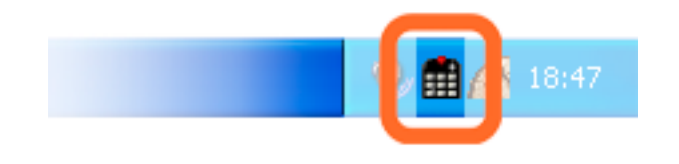

*Simbolo del editor per il telecomando nella barra delle applicazioni*

## <span id="page-3-0"></span>*Il menu*

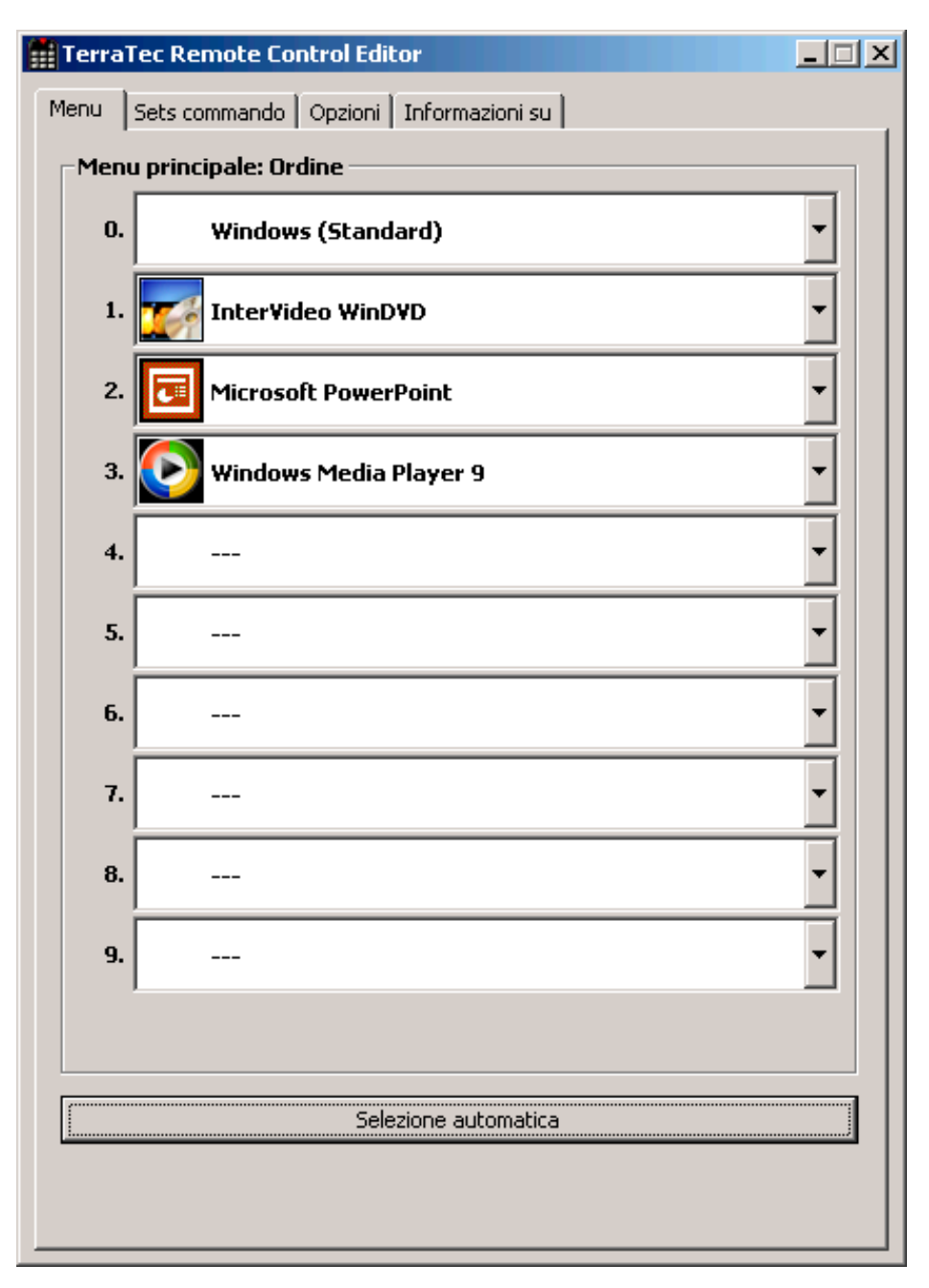

Se non avete ancora effettuato alcuna modifica, compare la finestra qui accanto con un contenuto simile. Questa panoramica mostra le preimpostazioni correntemente caricate per le diverse applicazioni. Sicuramente, alcune delle applicazioni elencate non sono presenti nel sistema. Per scegliere altri set di comandi invece di questi, o per disattivarli, cliccate semplice nel corrispondente campo e ciò aprirà un campo di scelta con tutto il set di comandi e la voce "---". Quest'ultimo va scelto per disattivare questa voce del menu. Questo menu è raggiungibile nelle impostazioni standard tramite il tasto "APP / OSD" del telecomando quale menu OSD (menu "On Screen Display").

<span id="page-4-0"></span>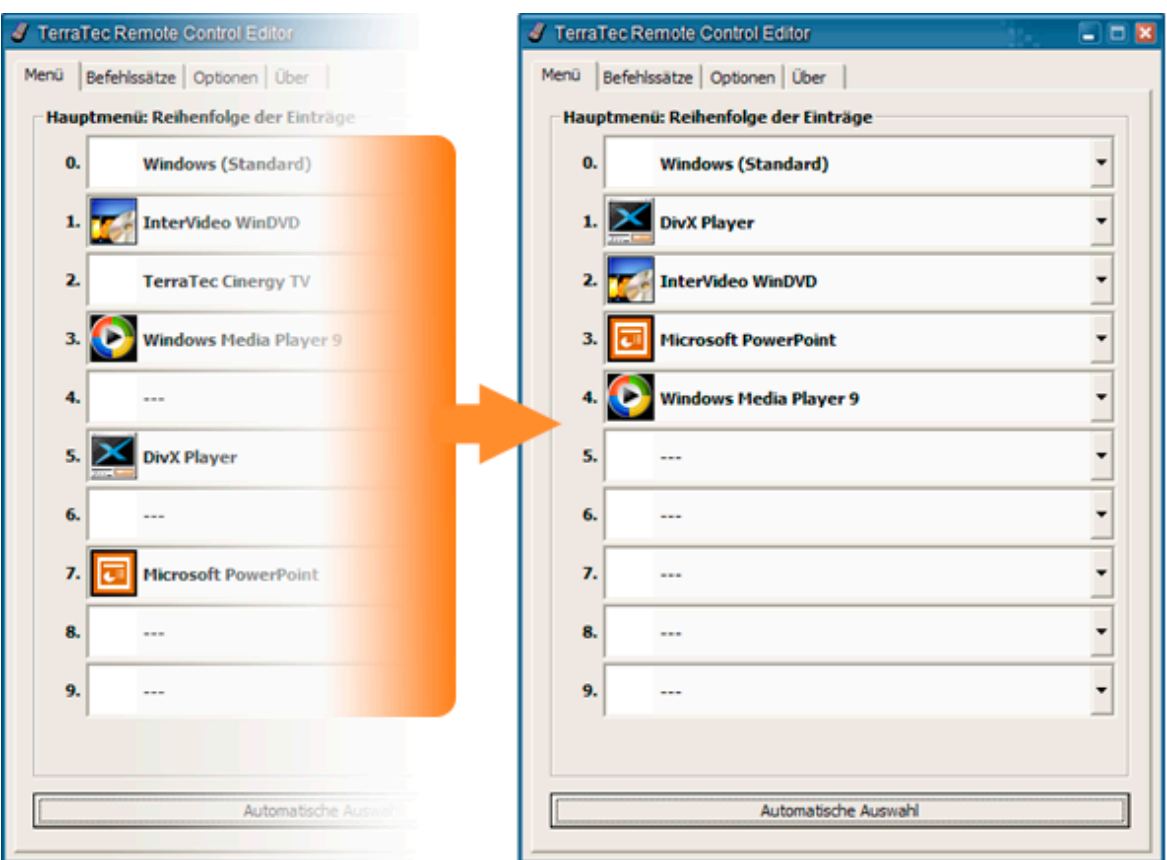

**Selezione automatica.** Tramite il pulsante Selezione automatica, potete ordinare il vostro menu con la pressione di un tasto. In tal modo viene controllato se il file di programma collegato con il set di comandi esiste effettivamente sul disco fisso, o le voci disattivate presenti tra due comandi vengono nascoste e i punti di menu vengono uniti.

All'altezza delle schede potete passare accanto al punto "Menu" a "Sets comando" per crearne voi stessi alcuni, modificare i presenti o anche cancellarli.

# *I set di comandi*

Nello sviluppo dell'interfaccia software tra il sistema operativo da un lato e l'hardware Terra-Tec dall'altro, si è trattato in primo luogo di offrire all'utente la massima flessibilità possibile e di non limitare le possibilità di telecomando alle applicazioni proprie di Terratec. La comoda guida dell'utente permette pertanto di creare propri set di comandi, di adattare quelli presenti alle proprie esigenze o di rimuoverne. Quando passate alla finestra "Sets comando", compare prima una lista di tutti i set correntemente disponibili.

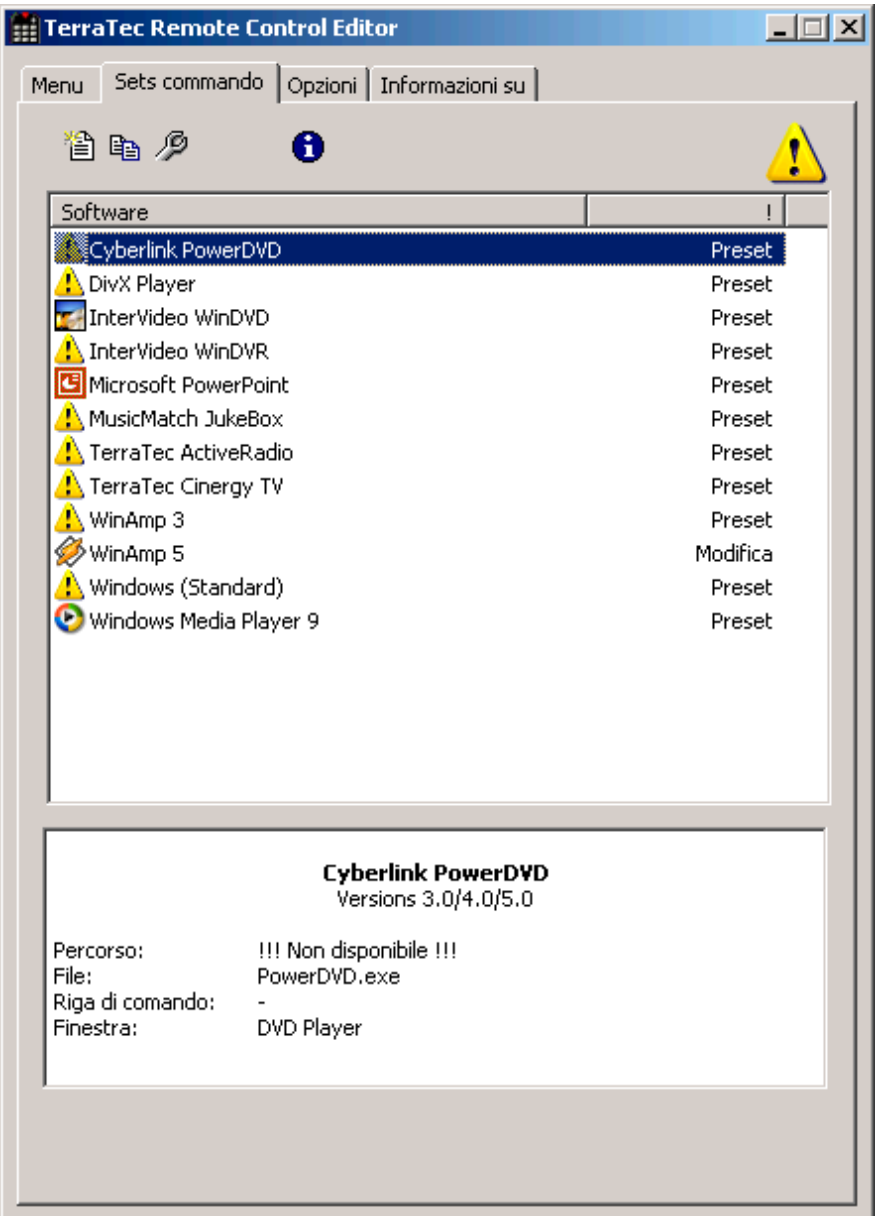

**Dov'è il programma?** Sulla base del simbolo di avvertimento, potete riconoscere che il set di comandi in questione non è attualmente utilizzabile. Ciò può ad esempio succedere quando disinstallate un'applicazione o se un set di comandi non riesce a trovare nella cartella standard presupposta per l'applicazione il file eseguibile. Se le impostazioni però sono corrette, compare il simbolo del programma corrispondente.

**Informazione.** Nella zona in basso si trova una finestra informativa nella quale possono essere controllati i dati principali del set di comandi scelto. In questo caso sembra che manchi già il percorso del programma (cartella del programma).

Sulla base dell'esempio originale della calcolatrice di Windows, una "killer application" spesso sottovalutata, desideriamo mostrarvi un esempio su come effettuare proprie preimpostazioni per un'applicazione desiderata. Cliccate a tale scopo una volta sul simbolo sopra descritto nella barra delle applicazioni.

#### <span id="page-6-0"></span>**1. Scegliere l'applicazione**

Per rendere ora telecomandabile la calcolatrice di Windows tramite il telecomando, si deve intento generare un nuovo set di comandi. Cliccate a tale scopo sul simbolo | | nella parte superiore o sul tasto destro del mouse su una voce già presente nella lista per aprire il menu contestuale e scegliete qui la voce *Nuovo*.

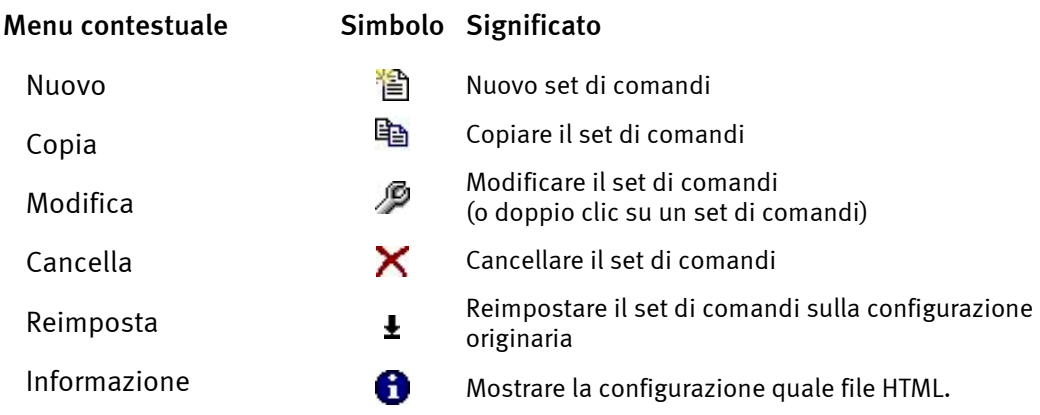

Nella finestra che ora si apre, potete intanto digitare informazioni più precise sull'applicazione da telecomandare. Dopo cha avete digitato un nome ed una descrizione a vostra scelta, potete indicare tramite il pulsante [>>] il percorso verso il file eseguibile. Il nome del file sarà con molta probabilità diverso da quello della descrizione nel menu di avvio o del nome dell'icona. Il motivo di ciò va ricercato nelle vecchie limitazioni MS-DOS relative ai nomi dei file. Allora non era infatti ammesso assegnare al nome del file eseguibile più di 8 caratteri.

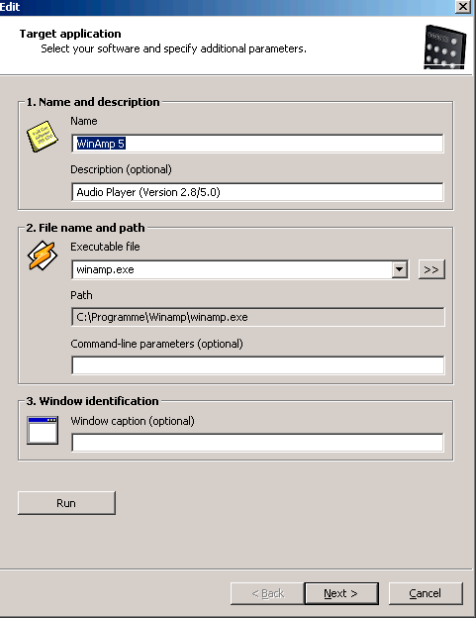

Per facilitare l'orientamento sulla base dei simboli del programma, potete modificare la visualizzazione in modo che, se non è già preimpostato, i simboli compaiano grandi. Scegliete quindi nel dialogo "Apri" quale vista "Miniature". Scegliete adesso un'applicazione da controllare.

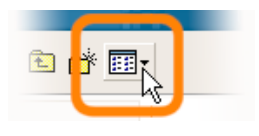

Tramite l'indicazione opzionale di parametri nella riga di comando, potete ad esempio inoltrare il parametro **C:\My Music\Hits.m3u** a WinAmp quale applicazione scelta per richiamare all'avvio del programma una lista di brani da riprodurre. Se indicate nella "Identificazione della finestra" un nome, l'identificazione dell'applicazione avviene in parte più rapidamente e permette un telecomando più veloce. Notate però che molte applicazioni modifi<span id="page-7-0"></span>cano questo titolo e vi integrano ad esempio il nome del documento del file appena caricato. Scegliere "Avanti >".

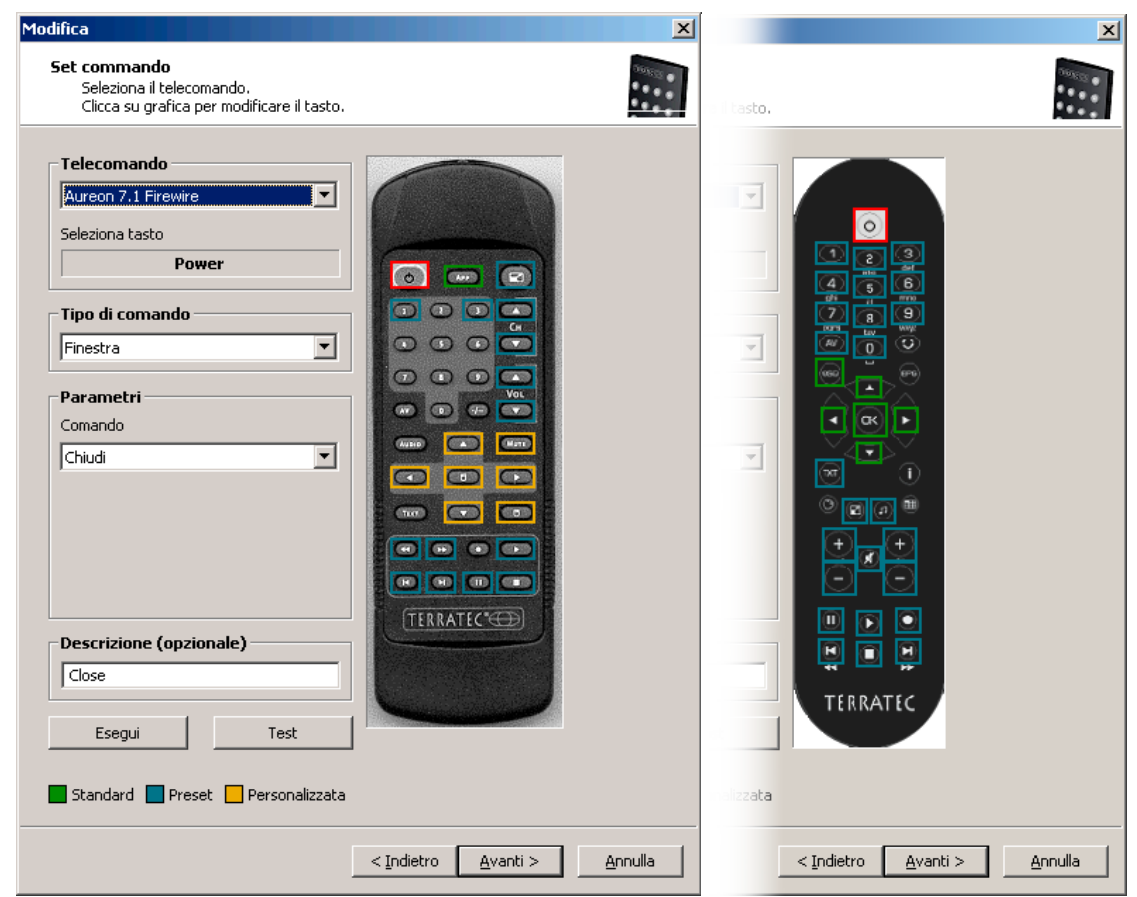

#### **2. Programmazione del telecomando**

*Immagine simile.* 

Così si arriva alla finestra decisiva per la configurazione dei singoli tasti con determinate funzioni. Poiché questo software viene consegnato anche con altri prodotti, potete scegliere tramite il dialogo Telecomando quale prodotto TerraTec desiderate usare in quel momento. Sotto vedete il nome del tasto appena scelto, in questo caso, Programma + . Ciò potete vederlo anche nell'immagine del telecomando sulla base della cornice rossa. I diversi colori della cornice hanno il seguente ulteriore significato:

**Verde** – configurazione standard,

**Arancione** – personalizzata, cioè da voi cambiata o creata e

**Blu** – Preimpostazione.

Adesso la cosa diventa purtroppo un po' complicata. Per via della ampie possibilità della correlazione dei comandi, non desideriamo trattar qui di seguito ogni parametro con tutti i dettagli bensì darvi una panoramica sotto forma di tabella. I comandi possibili possono essere classificati sulla base del menu "Tipo di comando Parametri" in 5 tipi:

- **Menu dello schermo (OSD)**

… funzioni dell'"On Screen Display" come orologio ecc.

- **Comandi di sistema**

… eseguire funzioni base del sistema operativo o configurarle

- **Combinazione di tasti**

… tutto quello che proviene dalla tastiera può essere programmato

- **Finestra**

… funzioni note dai comuni menu della finestra come Riduci a icona ecc.

- **Elemento di comando** 

… solo per gli smanettoni di Windows, tutti i pulsanti, i menu dei programmi hanno denominazioni univoche per la loro identificazione, queste possono essere raggiunte tramite i comandi in modo specifico ed essere usate con il telecomando … di solito però i tipi di funzione sopraccitati bastano per le applicazioni domestiche.

La panoramica sulle singole funzioni nel dettaglio, classificata secondo il tipo di comando parametro …

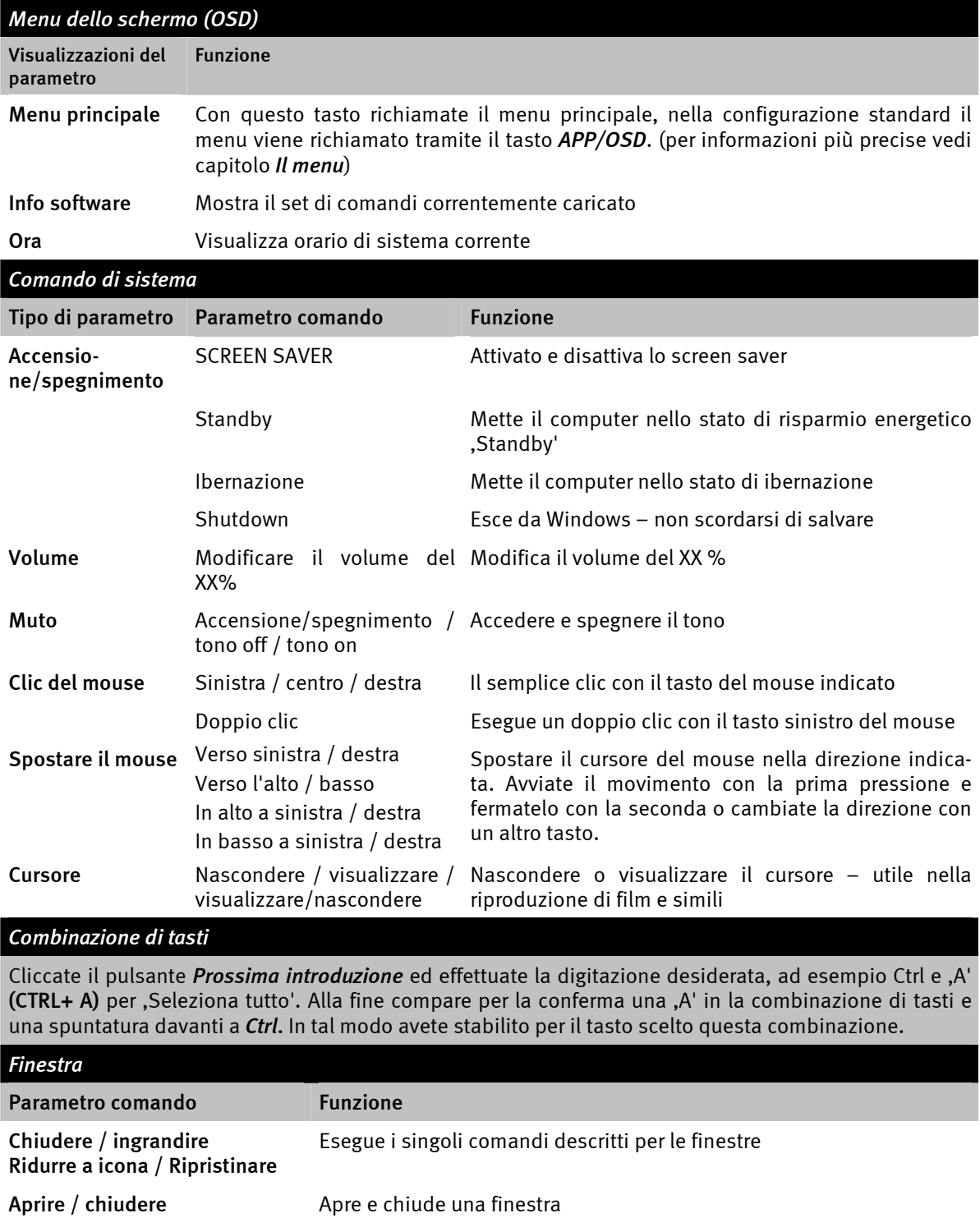

**Riduci a icona on/off** Commuta tra la finestra ridotta a icona e la dimensione ripristinata *Elemento di comando* 

Chi conosce il termine *Ressource Workshop* è qui in vantaggio. Con esso è possibile accedere esplicitamente a determinate funzioni di programma le quali in caso contrario, con un comando tramite tasti o con il mouse, non sarebbero raggiungibili facilmente o per niente. È meglio che chiediate a chi ha un po' di esperienza.

**Ingrandire on/off** Commuta tra la finestra ingrandita e la dimensione ripristinata

<span id="page-10-0"></span>E fin qui avete avuto delle informazioni sulla vera e propria configurazione con funzioni. Per il nostro esempio della calcolatrice, ciò significa in prima linea la configurazione di combinazioni di tasti con il blocco numerico da 0 a 9, il tasto AV del telecomando potrebbe essere configurato con il tasto più, il pulsante ,-/--' con meno e il tasto Mute con il codice del tasto INVIO e così via. Ed ecco che già potete effettuare un semplice calcolo tramite il telecomando. D'accordo, non è che sia una cosa proprio sensata, ma chiarisce almeno come funzioni il tutto.

Nel campo Descrizione potete infine inserire una vostra descrizione, ad esempio "La mia calcolatrice", tramite il pulsante Esegui potete avviare l'applicazione, quindi la calcolatrice e con la pressione di Test controllare la configurazione scelta. Si prosegue quindi con "Avanti  $\Sigma$ ".

#### **3. Controllare la configurazione**

La seguente finestra vi offre ancora la possibilità di controllare quanto introdotto. Cliccate a tale scopo sul pulsante [ >> ]. Adesso dovrebbe aprirsi il vostro browser preferito per mostrarvi sotto forma di una pagina HTML una panoramica della completa configurazione del telecomando per quest'applicazione. Tramite il browser è possibile anche, almeno all'inizio, stampare in caso di necessità il tutto …

#### **4. Finito**

Dopo che quindi avete raggruppato le possibile correlazioni di funzioni in un set di comandi, le avete controllate e salvate, potete scegliere questa applicazione per il menu e richiamarla in tal modo tramite il menu delle applicazioni anche comodamente tramite il telecomando.

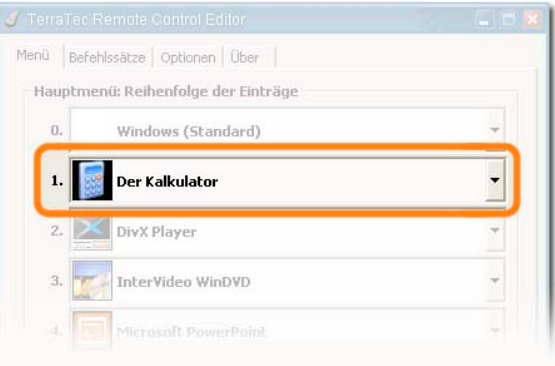

### *Le opzioni*

Adesso trattiamo ancora le opzioni: lì potete attivare o disattivare il menu dello schermo (OSD) e modificare le opzioni di visualizzazione.

Se avete installato più prodotti TerraTec con ricevitori all'infrarosso, potete qui impostare quale deve essere ora attivata. Tramite l'opzione "Avvia con Windows" fate in modo l'editor del telecomando per la gestione dei set di comandi venga avviato ad ogni avvio del sistema automaticamente.